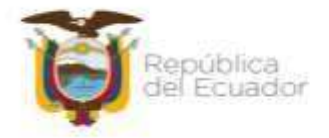

### **SUBSECRETARÍA DE ORÍGEN, DEFENSA Y NORMATIVIDAD COMERCIAL**

## **Dirección de Supervisión, Verificación y Certificación de Origen**

### **INSTRUCTIVO**

## **"Instructivo para la generación de certificados de origen EFTA lotes masivos en el ECUAPASS"**

**GUAYAQUIL – 2021**

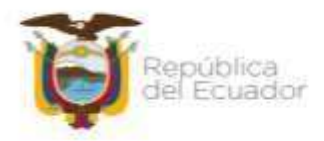

# Ministerio de Producción,<br>Comercio Exterior, Inversiones y Pesca

#### **CONTENIDO**

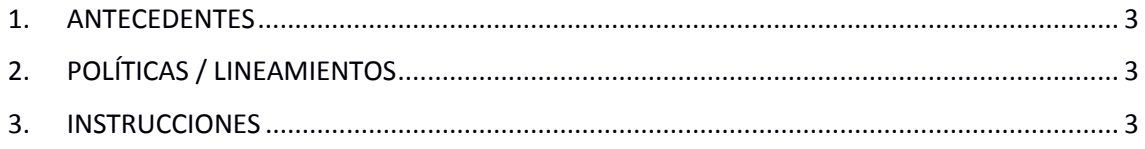

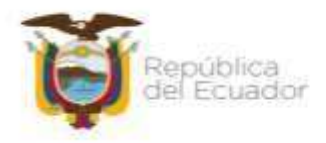

#### **1. ANTECEDENTES**

<span id="page-2-0"></span>El 25 de junio del 2018, el Ecuador suscribió del Acuerdo Comercial con la Asociación Europea de Libre Comercio EFTA conformada por los países de Suiza, Liechtenstein, Noruega e Islandia.

El 21 de abril del 2020, se aprobó el Acuerdo por parte de la Asamblea Nacional, y fue ratificado por el Presidente de la República, Lenin Moreno, el 24 de junio del 2020. El Acuerdo Comercial con la Asociación Europea de Libre Comercio EFTA entro en vigencia el 1 de noviembre del 2020.

En este sentido, con la finalidad de dar cumpliendo con las atribuciones de la Dirección de Supervisión, Verificación y Certificación de Origen (DSVCO) relacionadas con la administración del sistema nacional de certificación de origen de las mercancías ecuatorianas de exportación de acuerdo con las normas, tratados y acuerdos internacionales vigente.

La DSVCO gestionó la implementación de un nuevo formulario para la emisión de certificados de origen con destino a los países que conforman el EFTA en el sistema ECUAPASS, para brindar a los operadores de comercio exterior las facilidades necesarias para la generación de certificados de origen con destino a los países que conforman la Asociación Europea de Libre Comercio (EFTA).

#### <span id="page-2-1"></span>**2. POLÍTICAS / LINEAMIENTOS**

- Se debe tener descargado el SENAE Browser para poder ingresar al ECUAPASS.
- Se debe contar con usuario y clave en el ECUAPASS antes de la elaboración del certificado de origen EFTA.
- Se debe elaborar primero la Declaración Juramentada de Origen (DJO) en el ECUAPASS antes de elaborar el certificado de origen EFTA.
- Se debe tener elaborado el archivo XLM.

#### **3. INSTRUCCIONES**

<span id="page-2-2"></span>**PASO 1:** Debe ingresar al portal: [https://ecuapass.aduana.gob.ec/,](https://ecuapass.aduana.gob.ec/) llenar los campos RUC, usuario y contraseña. Una vez llenos los campos correspondientes se debe dar click en botón **"INICIAR SESIÓN"**

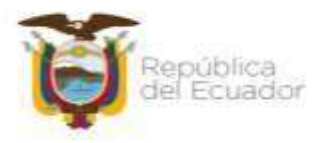

# Ministerio de Producción,<br>Comercio Exterior, Inversiones y Pesca

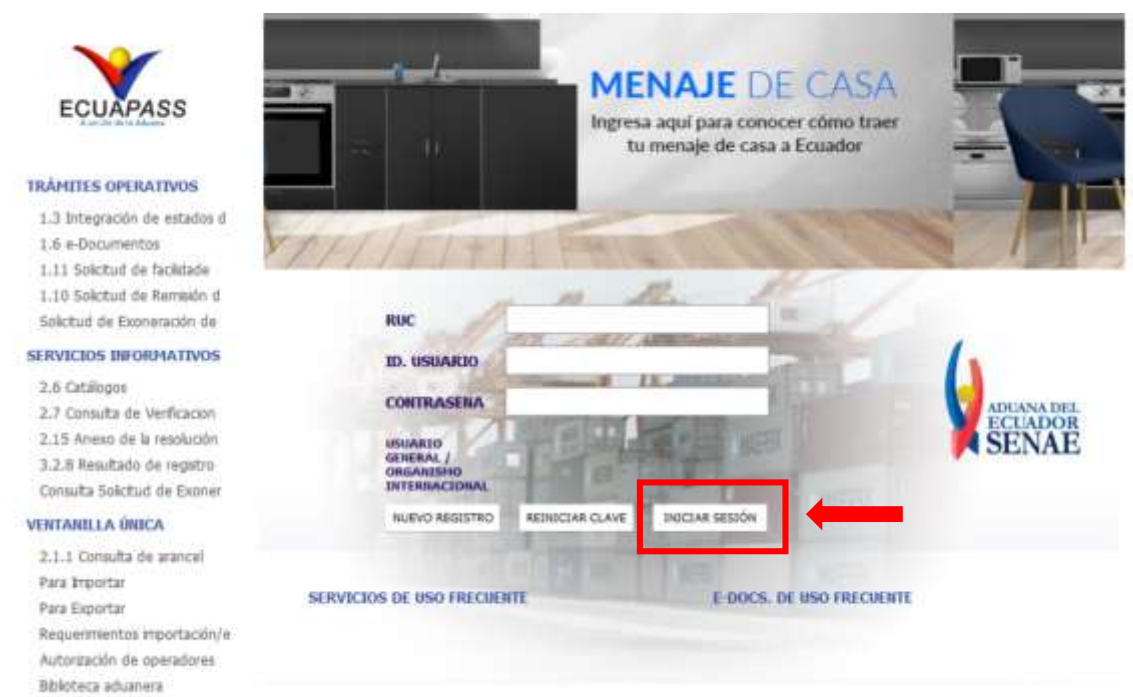

**PASO 2:** Se debe seleccionar el Tipo de OCE **"[16] IMP/EXPORTADOR"** y dar click en el botón **"INGRESAR".**

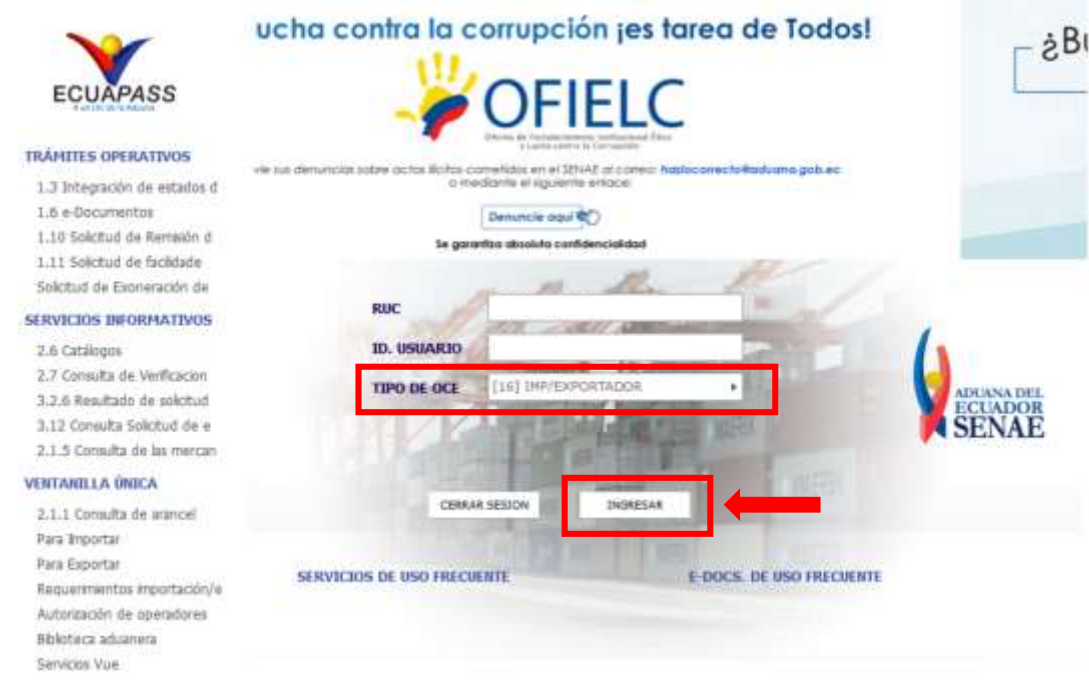

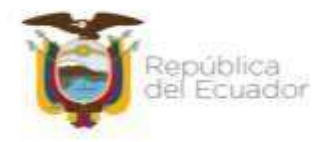

#### Ministerio de Producción, Comercio Exterior, Inversiones y Pesca

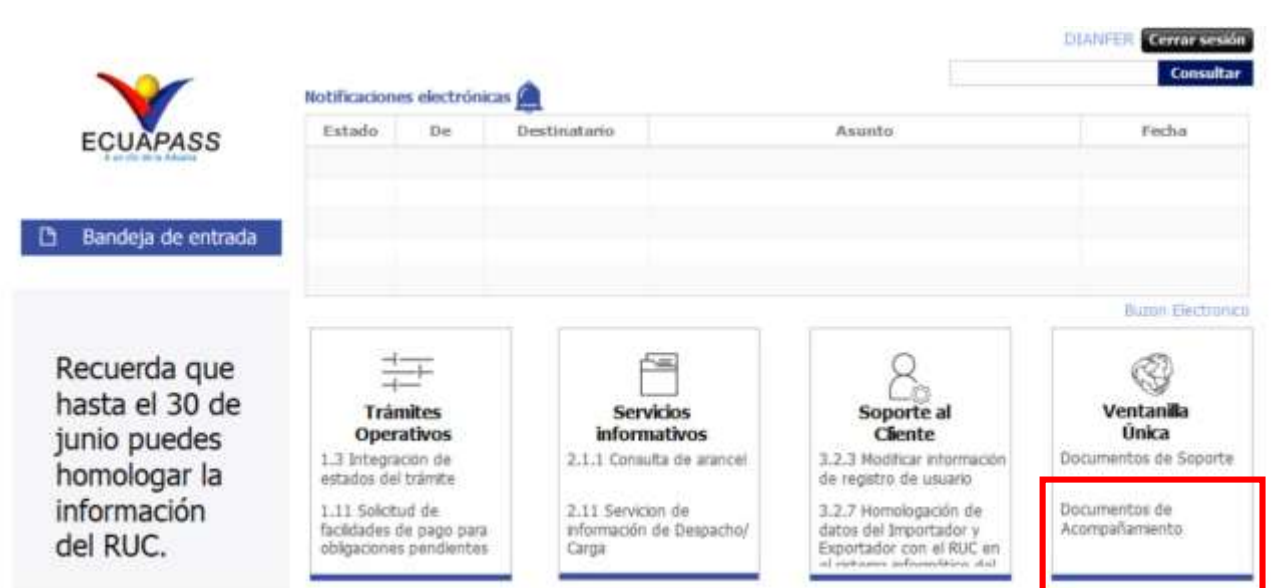

**PASO 3:** En la pestaña Ventanilla Única, se debe dar click en **"Documentos de Acompañamiento"**

**PASO 4:** Al ingresar al sistema se debe seguir la siguiente ruta: **Elaboración de Solicitud > Documentos de Soporte > Generación de Solicitudes de los Documentos de Soporte**, para poder seleccionar el Certificado de lotes masivo EFTA.

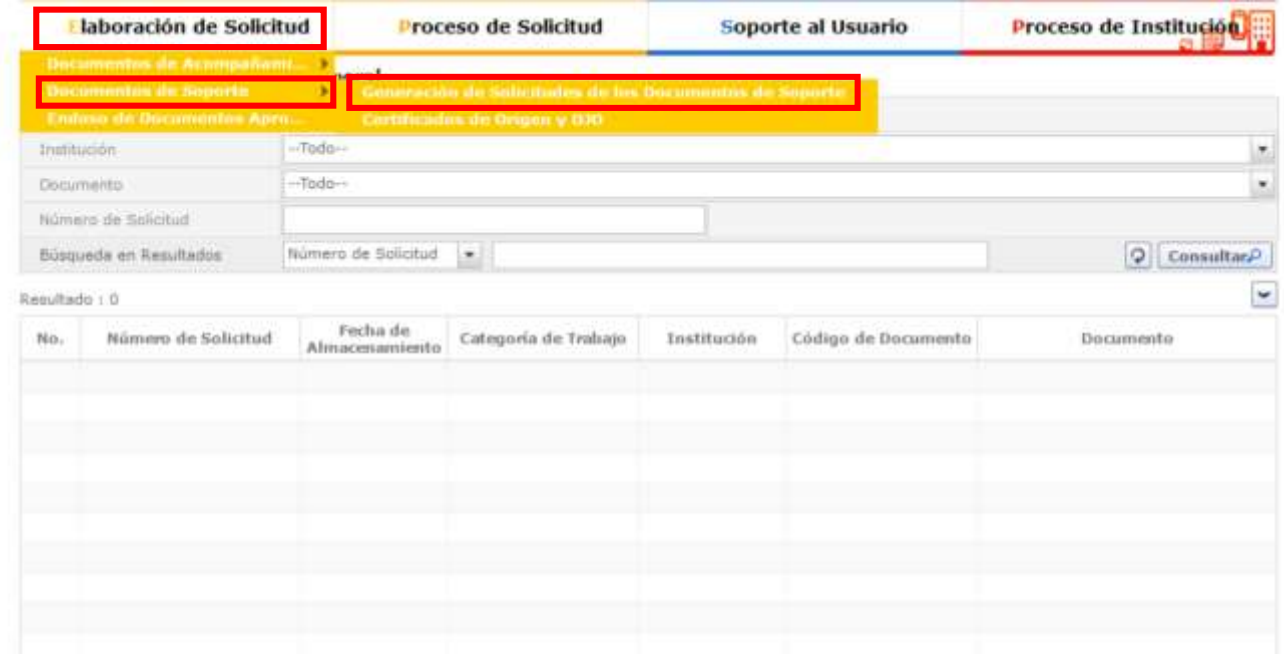

**PASO 5:** Aparecerá la pantalla **"Generación de Solicitudes de los Documentos de Soporte",** el usuario deberá seleccionar en la lista desplegable del campo **"Institución"** el nombre de la entidad **"Ministerio de Comercio Exterior"** y dar click en el botón "Consultar".

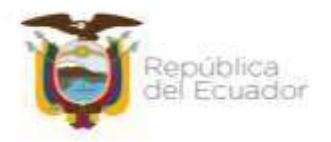

## Ministerio de Producción,<br>Comercio Exterior, Inversiones y Pesca

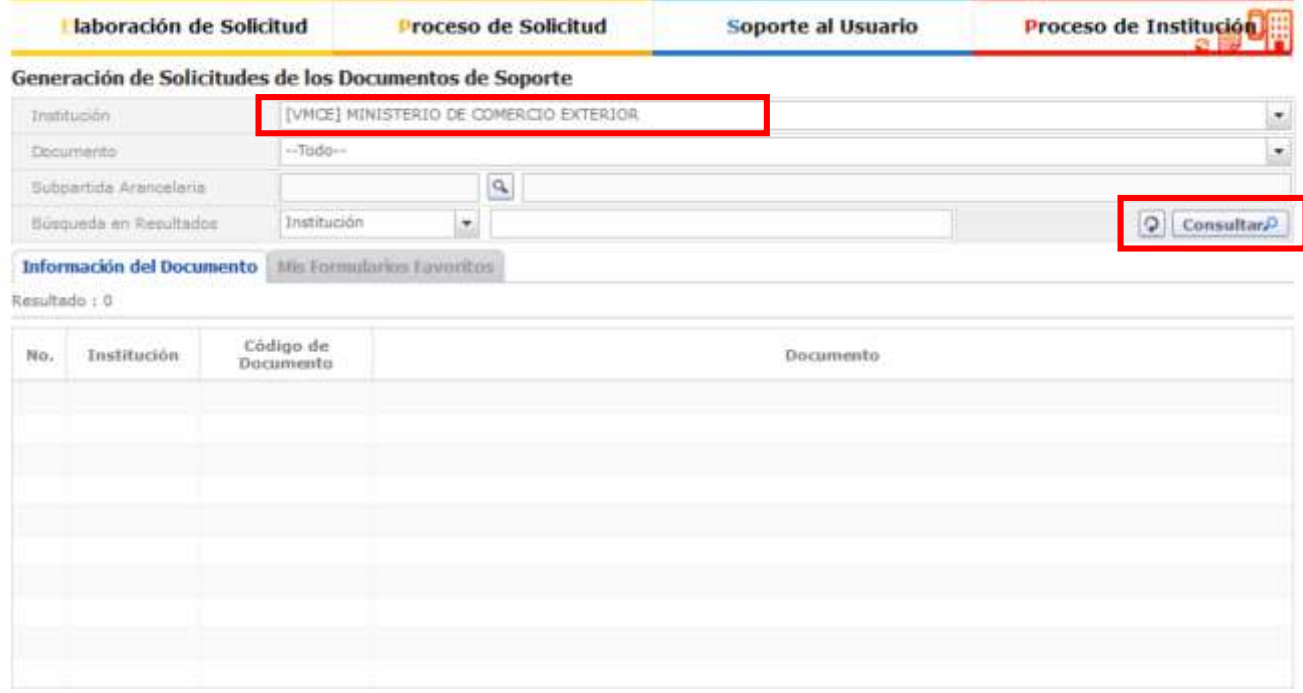

**PASO 6:** El usuario debe seleccionar en la tabla de resultados el Código de Documento **"155-001-REQ"** y dar click en el botón **"Solicitar"**

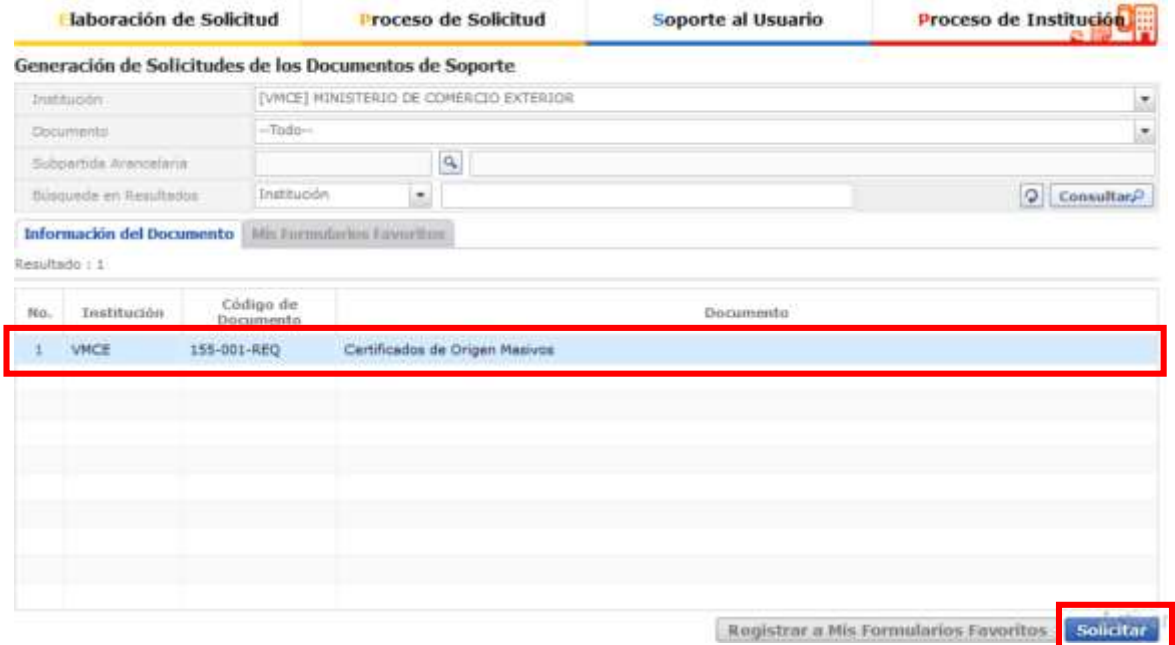

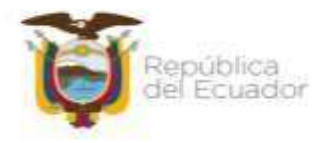

#### Ministerio de Producción, Comercio Exterior, Inversiones y Pesca

**PASO 7:** Antes de cargar el archivo Xml en la pantalla **"Certificados de Origen Masivos",** el usuario debe seleccionar el **"Número de Lote"** dando click en el botón **"Consultar",** luego debe seleccionar de la lista desplegable correspondiente la **"Entidad"**, **"Código Regional"** y **"Provincia de la Empresa Solicitante",** estos campos son obligatorios.

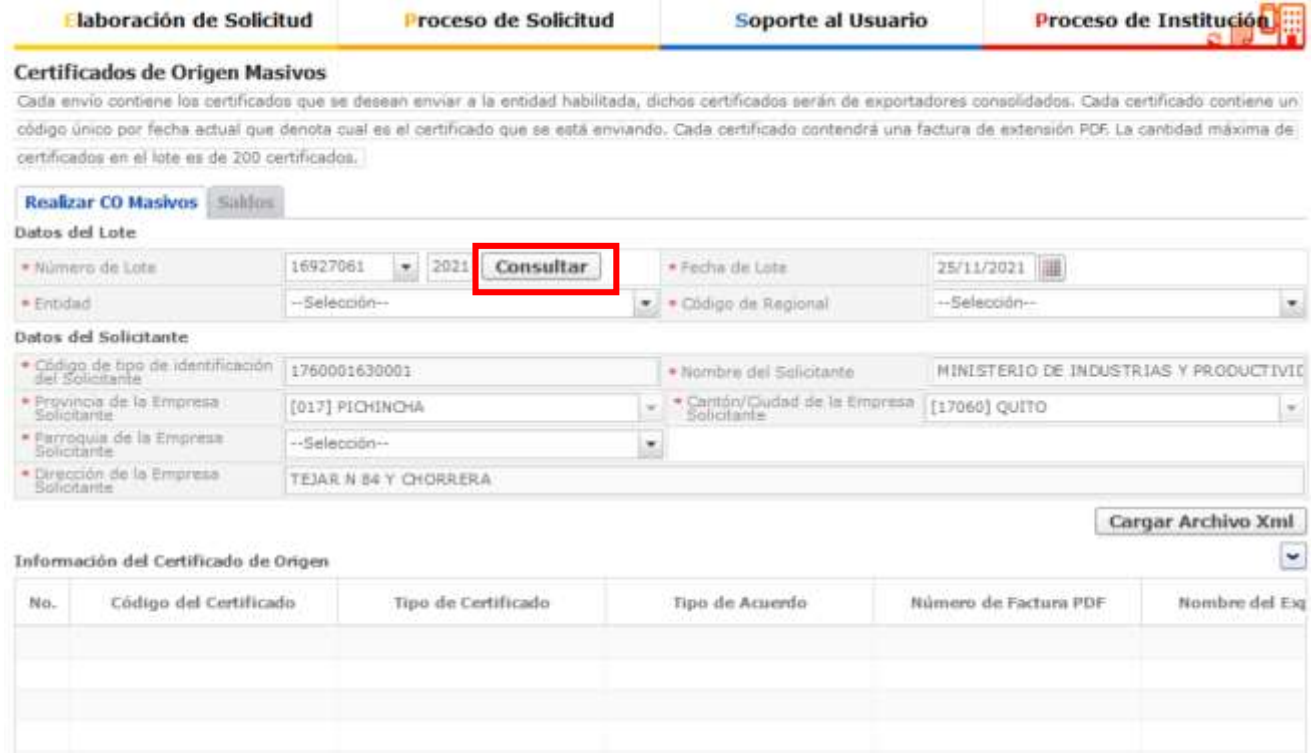

**PASO 8:** Para cargar el archivo Xml, el usuario debe dar click en el botón **"Cargar Archivo Xml".**

En la elaboración del archivo Xml se debe tener en consideración lo siguiente:

**TIPO:**

<Type>S24</Type>

**ACUERDO:**

<Agreement>AAEI-EFTA</Agreement>

**PAÍS:**

**SUIZA:** <Country>CH</Country> **COLOMBIA:** <Country>CO</Country> **ISLANDIA:** <Country>IS</Country> **LIECHTENSTEIN:** <Country>LI</Country> **NORUEGA:** <Country>NO</Country> **PERÚ:** <Country>PE</Country>

 **Criterio de Origen:** <OriginCriterion>A</OriginCriterion> <OriginCriterion>B</OriginCriterion>

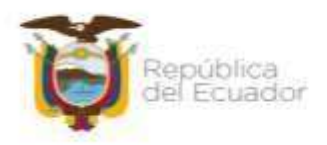

#### Ministerio de Producción, Comercio Exterior, Inversiones y Pesca

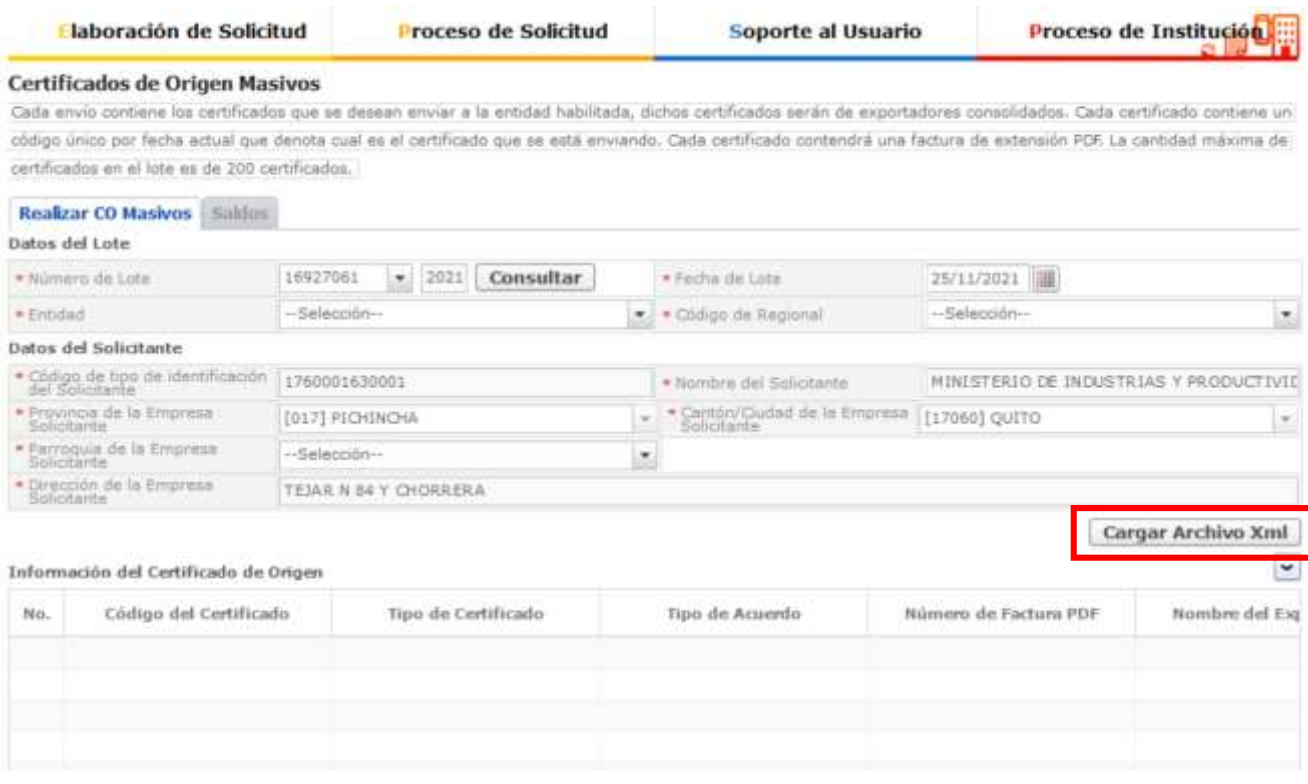

**PASO 9:** Una vez cargado el archivo, el sistema validará la información y se llenará automáticamente la tabla de **"Información del Certificado de Origen"**. El usuario debe dar click sobre la tabla para que se llene automáticamente los campos de las secciones: **"Datos del Certificado"**, **"Datos de la Declaración"**, **"Datos del Exportador"**, **"Datos del Importador"**y **"Datos del Medio de Transporte"**.

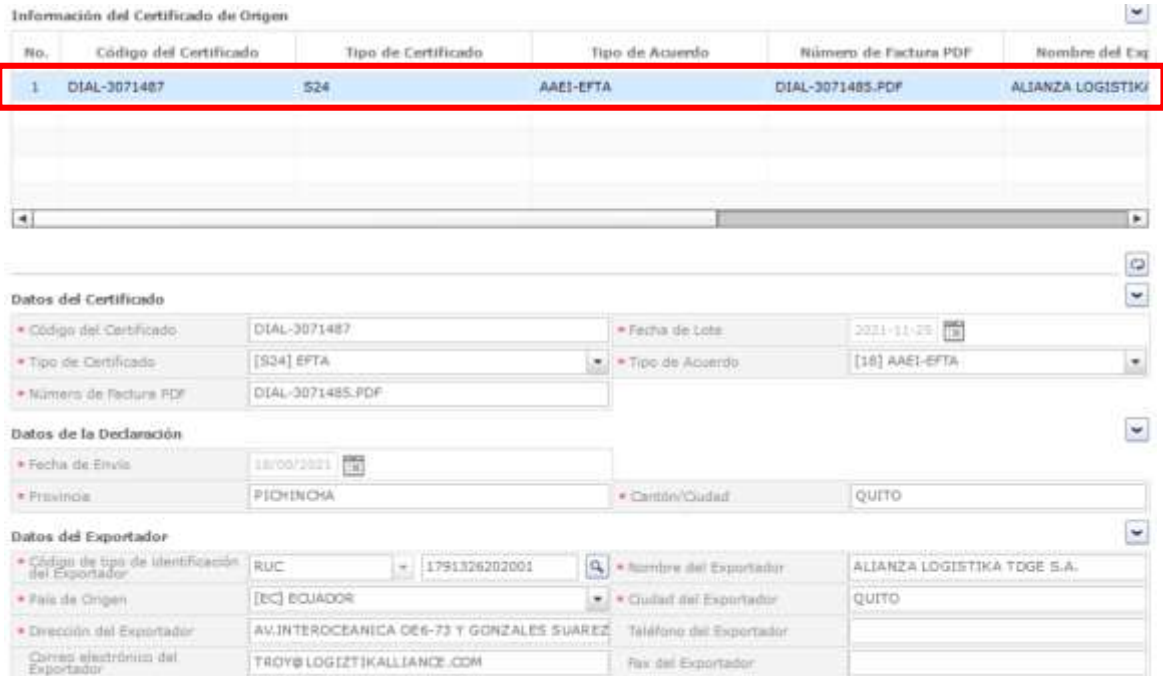

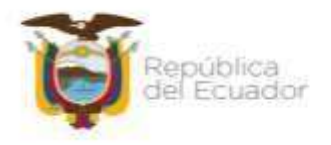

**PASO 10:** El usuario debe dar click sobre la tabla **"Datos del Producto"** para que se llene automáticamente los campos de esta sección.

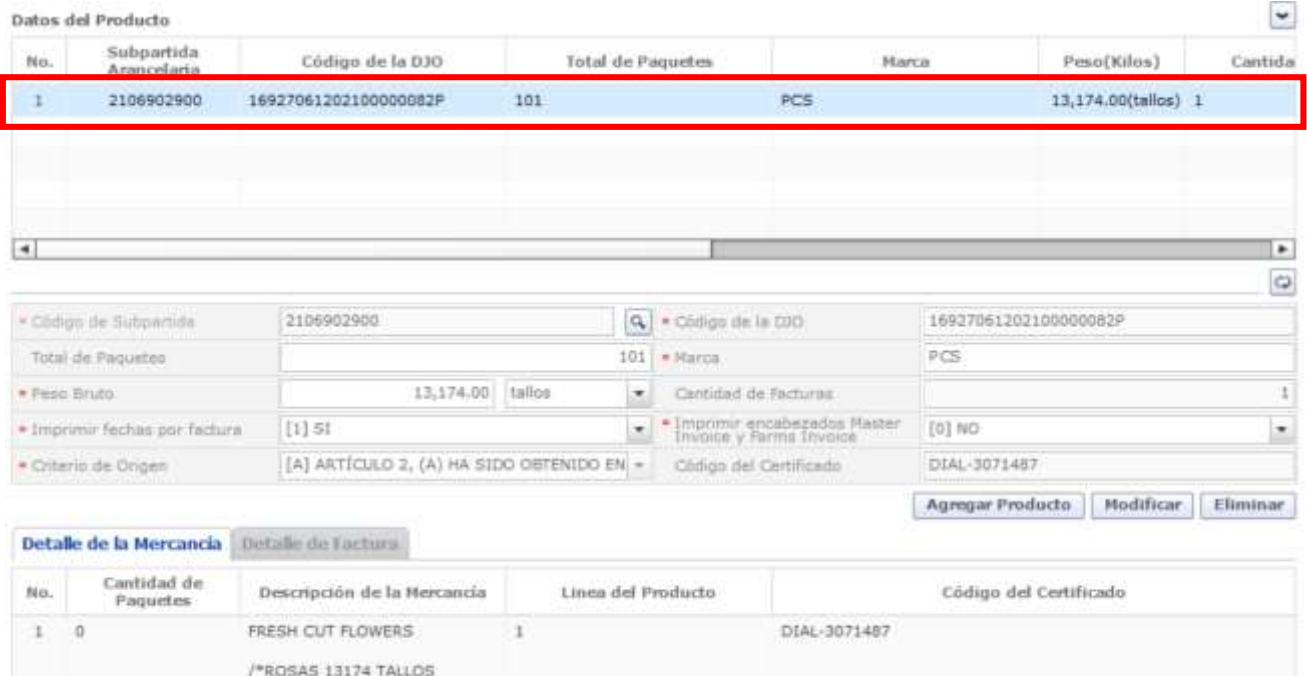

**PASO 11:** En la sección **"Documento Adjunto",** el usuario debe cargar los documentos de soporte que sustentan la emisión del certificado de origen, para lo cual debe dar click en **"Número de Archivo Adjunto"**

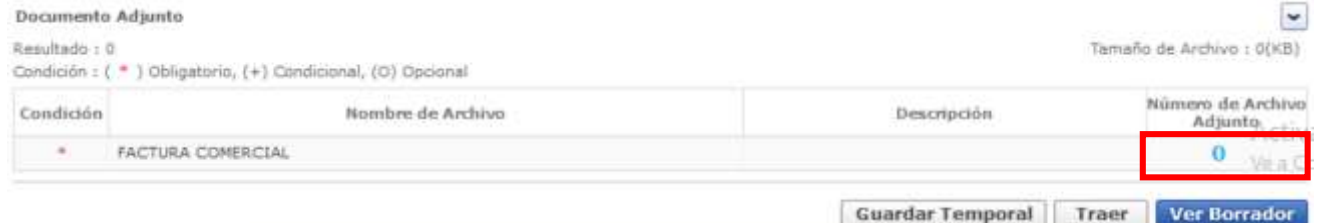

**PASO 12:** Se desplegará la pantalla **"Administración de Documentos Adjunto por Formulario"**, el usuario deberá subir los archivos adjunto dando click en el botón **"Agregar"**

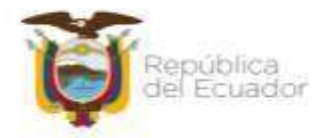

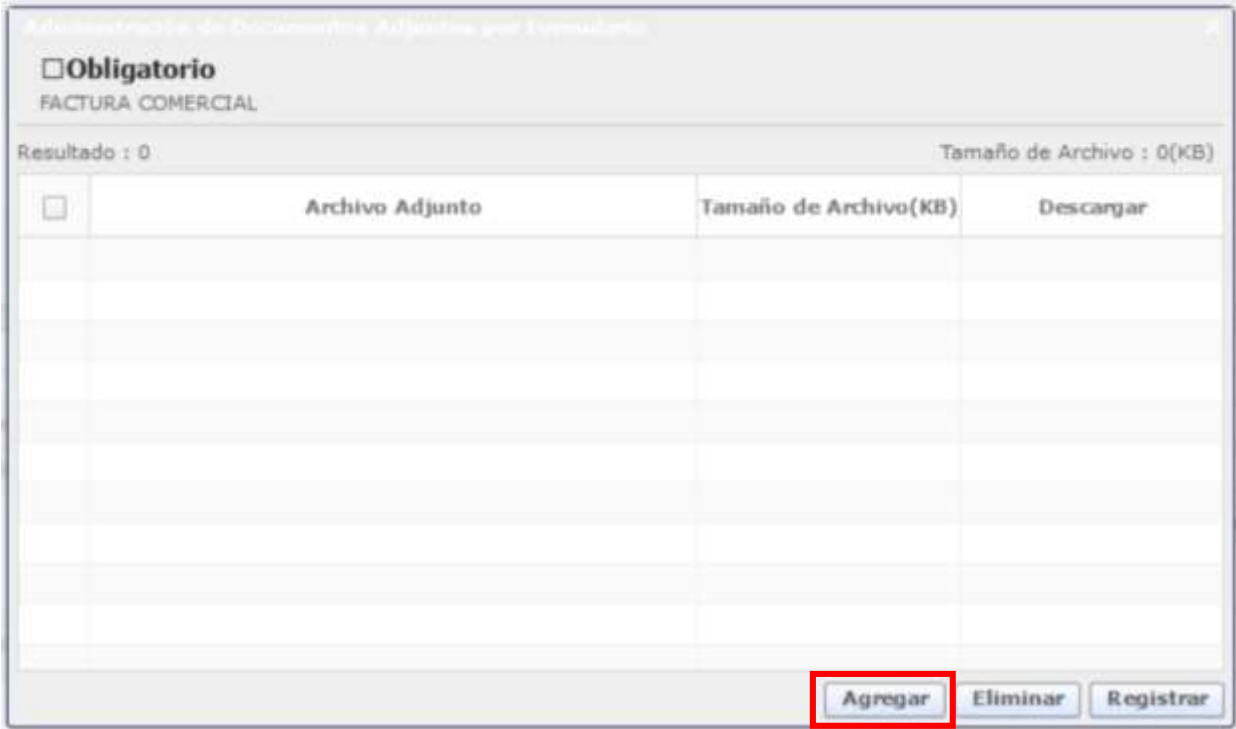

**PASO 13:** Una vez adjuntado los documentos de soporte, el usuario debe dar click en el botón **"Registrar"** para poder cargar la información en el sistema.

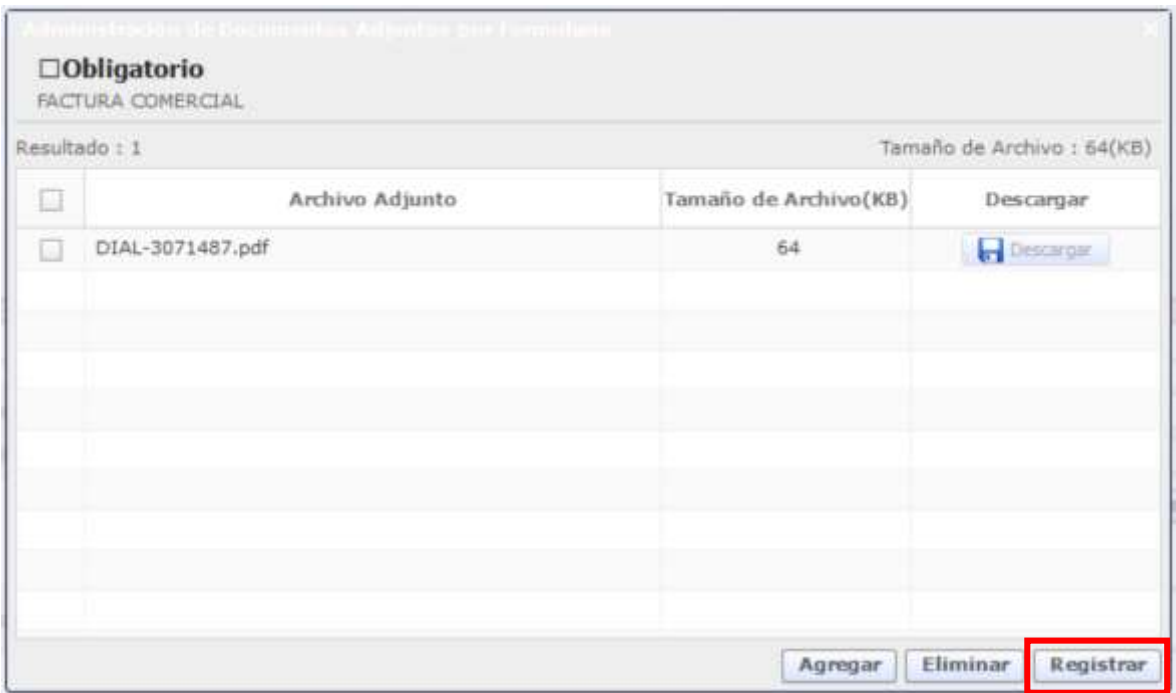

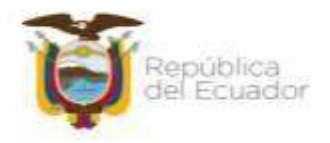

**Les** 

**PASO 14:** Luego de que se hayan llenado todos los campos, el usuario debe dar click en el botón **"Ver Borrador"** para que el sistema valide que la información subida en el archivo Xml sea la correcta.

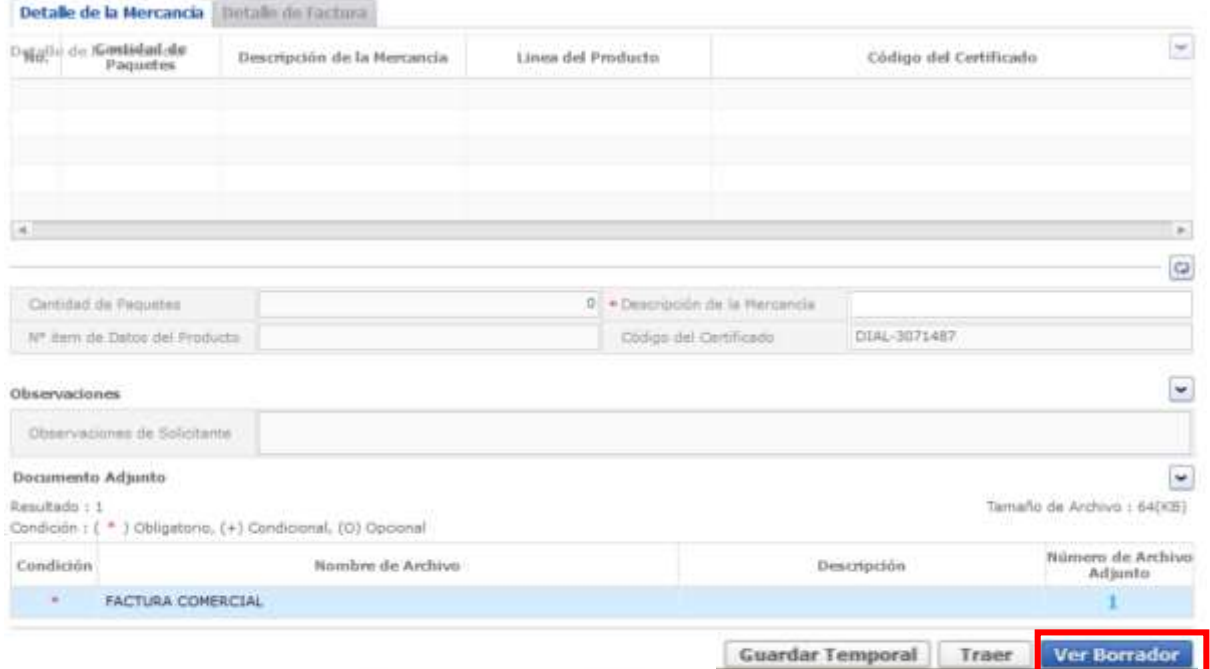

**PASO 15:** Luego de que se haya validado la información, el usuario debe dar click en el botón **"Registrar"** para proceder con la firma del certificado de origen EFTA.

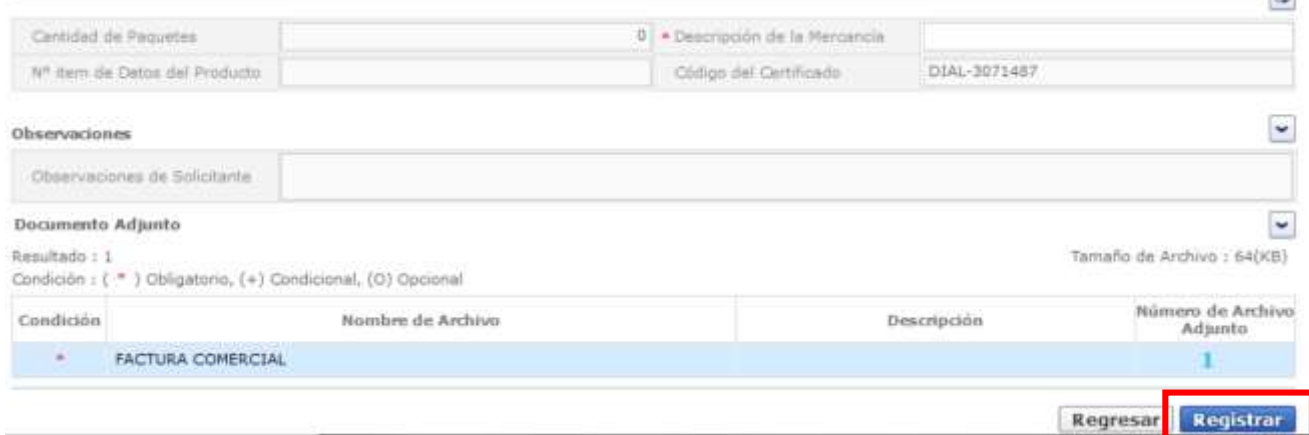

**PASO 16:** Al dar click en el botón **"Registrar"**, se abrirá una nueva ventana para que el usuario seleccione la ubicación de la firma electrónica.

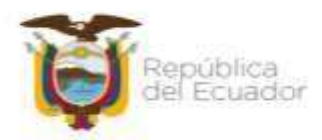

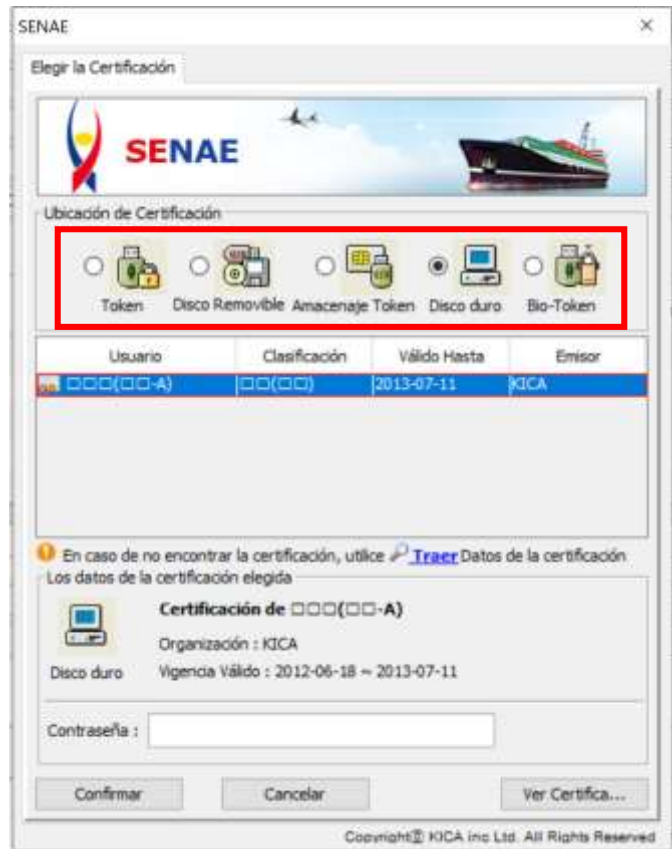

**PASO 17:** El usuario debe ingresar la contraseña y dar click en **"Confirmar"** para poder firmar el certificado de origen y generar la nueva solicitud.

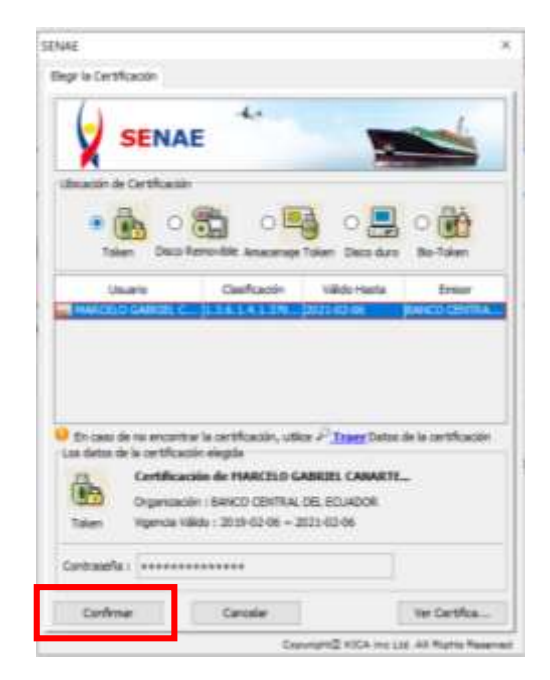

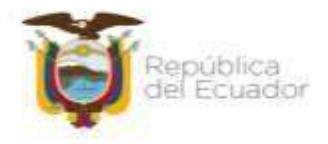

**PASO 18:** Si todos los pasos realizados son los correctos, una vez que se firme electrónicamente aparecerá una ventana con el número de solicitud generada.

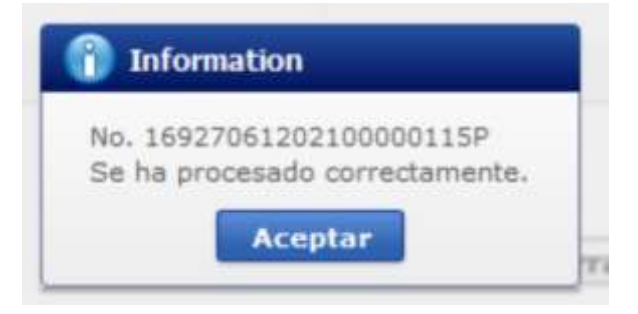

#### **Firmas de Responsabilidad**

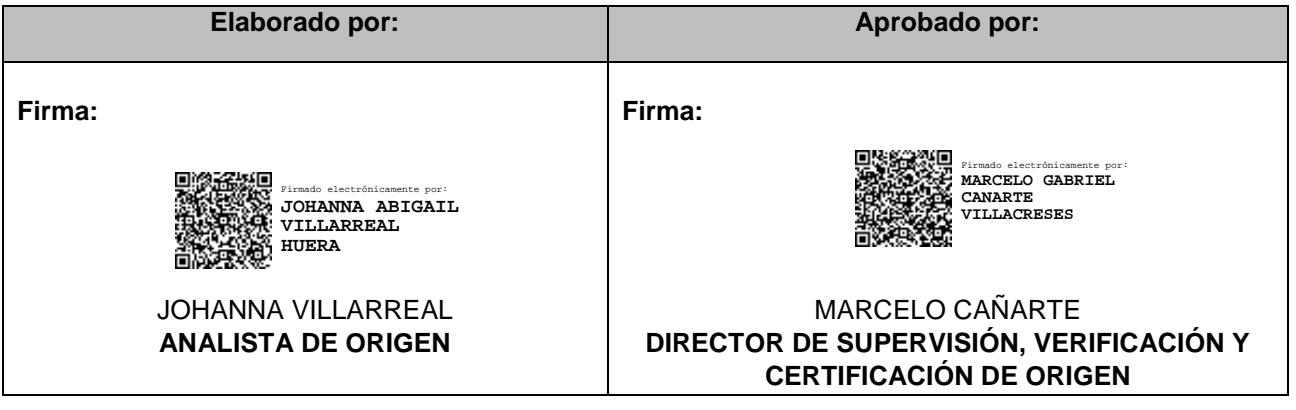